# **Connecting a Windows laptop to a TV**

# **Scenario 1: TV has a PC input on it**

## **1. Look for the VGA connector on the back of your TV.**

It may also be labeled PC or RGB.

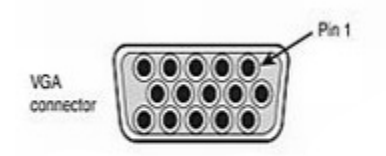

### **2. Connect VGA monitor cable from PC to TV**

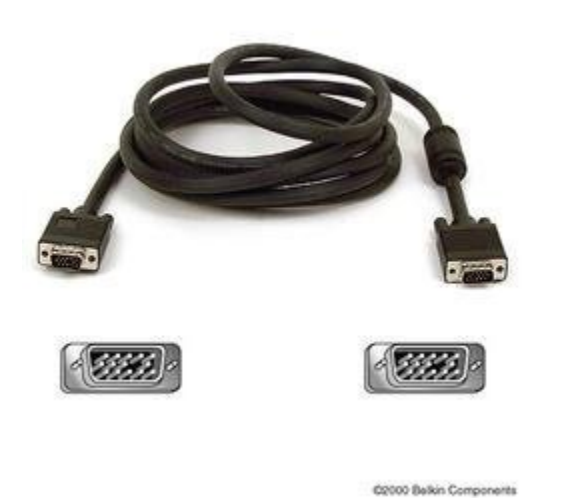

If you don't have a VGA monitor cable handy, here's a good one from Amazon.

[Cables To Go - 28012 - 10ft Pro Series HD15 M/M SVGA Monitor Cable with Ferrites \(Black\)](http://www.amazon.com/Cables-Go-28012-Monitor-Ferrites/dp/B0002J28NQ/ref=sr_1_32?ie=UTF8&s=electronics&qid=1232573639&sr=1-32)

### **3. Select the PC input on the TV.**

### **4. Enable external display on laptop.**

If you've not done this before, it would be a good time to consult your laptops instruction manual or help file since this procedure varies from model to model.

In case you can't find the manual or help file or really hate to read manuals, here are some general tips:

• On most laptops there is an **F key** that enables the external monitor. You will typically see an icon on one of the **F keys** that look like a monitor. For example on **Sony VAIO's** it's Function F7. Remember that you will also need to press the Function Key (FN) at the same time.

#### **5. Configure Windows Display properties.**

This step usually requires a bit of wrestling with Windows and will vary from model to model. Again it is well worth consulting the specific instructions for your particular laptop.

#### **The general procedure is as follows:**

#### **For Windows XP:**

- 1. **Right Click** on the desktop and **Left Click** on **Properties**
- 2. **Left Click** on the **Settings** tab
- 3. **Left Click** on the **Advanced** button.
- 4. You should see a **tab** along the **top row** for your laptops specific video card. For example **Quadro FX** or **GeForce.**
- 5. **Left Click** on it.
- 6. You should see a dizzying array of new and exciting options including **display modes**. You want to choose **Mirror** or **Clone**.
- 7. **Left Click** on the **Apply** button.

If the computer gods are with you, you should see your laptop on both your laptop and your TV. If not remember that patience is a virtue and keep trying. Even better remember that the manual is your friend.

Here are a few additional tips if you run into problems getting this to work.

- Keep the resolution of your laptop down to  $1280 \times 720$  or  $1280 \times 800$ .
- Reboot early and often.

#### **For Windows Vista:**

- 1. **Right click** on the desktop and **Left Click** on **Personalize**
- 2. **Left Click** on **Display Settings**
- 3. **Left Click** on the **Advanced button.**
- 4. You should see a **tab** along the **top row** for your laptops specific video card. For example **Quadro FX** or **GeForce.**
- 5. **Left Click** on it.
- 6. You should see a **large button** that says **Start the \_\_\_\_\_\_ Control Panel.**
- 7. **Left Click** the **large button**.
- 8. You should see a **Window** with **Displays** as one of the options.
- 9. Left Click on **Displays** and then choose **Change Display Configuration.**
- 10. Choose **Clone** or **Mirror.**

If the computer gods are with you, you should see your laptop on both your laptop and your TV. If not keep trying or even better consult the manual.

Here are a few additional tips if you run into problems getting this to work.

- Keep the resolution of your laptop down to 1280 x 720 or 1280 x 800.
- Rebooting is your friend.

#### **6. Get bigger and better sound from your laptop.**

There should be an audio input associated with the PC input on your TV. It could be **RCA** or M**ini Headphone**. If so,run the appropriate cable from the headphone jack on your laptop to the TV or your stereo system.

[RiteAV - 3.5mm to Stereo RCA Male Cable - 6 ft.](http://www.amazon.com/RiteAV-3-5mm-Stereo-Male-Cable/dp/B000V0G2C4/ref=sr_1_2?ie=UTF8&s=electronics&qid=1232663076&sr=1-2)

Amazon.com

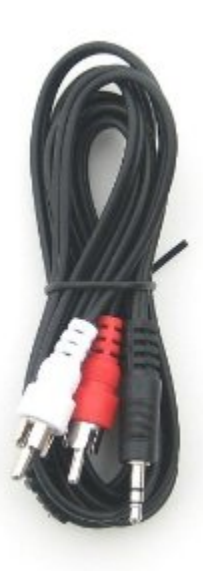

[RiteAV - 3.5mm Stereo Headphone Cable - 12ft.](http://www.amazon.com/RiteAV-3-5mm-Stereo-Headphone-Cable/dp/B000V0BUX0/ref=sr_1_3?ie=UTF8&s=electronics&qid=1232663076&sr=1-3) From Amazon.com

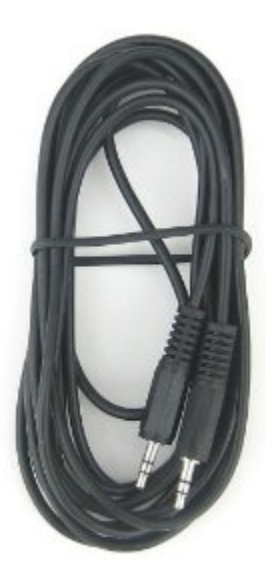

Alternatively **self powered pc speakers** are a good way to go.

Here's a typical offering available from Amazon or elsewhere: [Creative Inspire T3000 3-Piece Powered Speaker System](http://www.amazon.com/Creative-Inspire-3-Piece-Powered-Speaker/dp/B0002K6Y1C/ref=sr_1_3?ie=UTF8&qid=1232580555&sr=8-3)

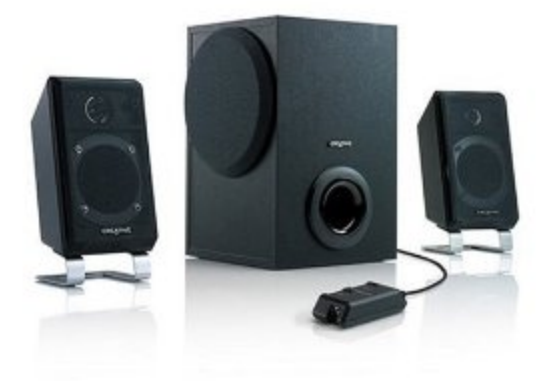

# **Scenario 2: TV only has S-Video or RCA video input**

As long as you have an **S-Video or RCA video input** on your TV, you can use a **scan converter**.

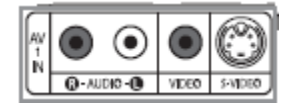

The resolution and picture won't be as wonderful, but the picture will be a lot bigger and still be pretty good.

A good choice of scan converter is this one from Amazon. [AVerMedia QuickPlay PC-to-TV Scan Converter](http://www.amazon.com/AVerMedia-QuickPlay-PC-to-TV-Scan-Converter/dp/B0000CD08Z/ref=sr_1_1?ie=UTF8&s=electronics&qid=1232584553&sr=1-1)

Once it's **connected** you will need to:

- **1. Select the RCA or S-Video input on the TV.**
- **2. Configure Windows Display properties**

The resolution of your laptop needs to be set at **SVGA (800x600)** or **VGA (640x480)** resolution and you need to choose the **Mirrored** or **Clone** mode.

This step usually requires a bit of wrestling with Windows and will vary from model to model. Again it is well worth consulting the specific instructions for your particular laptop

#### **The general procedure is as follows:**

#### **For Windows XP:**

- 1. **Right Click** on the desktop and **Left Click** on **Properties**
- 2. **Left Click** on the **Settings** tab
- 3. Adjust the **Screen resolution** slider to **(800x600)** or **(640x480)**
- 4. **Left Click** on the **Apply** button.
- 5. You should see a **tab** along the **top row** for your laptops specific video card. For example **Quadro FX** or **GeForce.**
- 6. **Left Click** on it.
- 7. You should see a dizzying array of new and exciting options including **display modes**. You want to choose **Mirror** or **Clone**.
- 8. **Left Click** on the **Apply** button.

#### **For Windows Vista:**

- 1. **Right click** on the desktop and **Left Click** on **Personalize**
- 2. **Left Click** on **Display Settings**
- 3. Adjust the **Screen resolution** slider to **(800x600)** or **(640x480)**
- 4. Left Click on the Apply button.
- 5. **Left Click** on the **Advanced button.**
- 6. You should see a **tab** along the **top row** for your laptops specific video card. For example **Quadro FX** or **GeForce.**
- 7. **Left Click** on it.
- 8. You should see a **large button** that says **Start the \_\_\_\_\_\_ Control Panel.**
- 9. **Left Click** the **large button**.
- 10. You should see a **Window** with **Displays** as one of the options.
- 11. Left Click on **Displays** and then choose **Change Display Configuration.**
- 12. Choose **Clone** or **Mirror.**

#### **3. Enable external display on laptop.**

If you've not done this before, it would be a good time to consult your laptops instruction manual or help file since this procedure varies from model to model.

In case you can't find the manual or help file or really hate to read manuals, here are some general tips:

• On most laptops there is an **F key** that enables the external monitor. You will typically see an icon on one of the **F keys** that look like a monitor. For example on **Sony VAIO's** it's Function F7. Remember that you will also need to press the Function Key (FN) at the same time.

If the computer gods are with you, you should see your laptop on both your laptop and your TV. If not remember that patience is a virtue and keep trying. Even better remember that the manual is your friend.

Here's an additional tips if you run into problems getting this to work.

• Reboot early and often.

#### **4 . Get bigger and better sound from your laptop.**

There should be RCA audio inputs associated with the RCA or S-Video input on your TV. Connect a **mini headphone to RCA** cable from the headphone jack on your laptop to the TV or into your stereo system.

[RiteAV - 3.5mm to Stereo RCA Male Cable - 6 ft.](http://www.amazon.com/RiteAV-3-5mm-Stereo-Male-Cable/dp/B000V0G2C4/ref=sr_1_2?ie=UTF8&s=electronics&qid=1232663076&sr=1-2)

Amazon.com

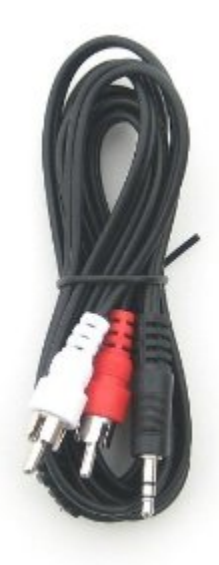

Alternatively **self powered pc speakers** are a good way to go.

Here's a typical offering available from Amazon or elsewhere: [Creative Inspire T3000 3-Piece Powered Speaker System](http://www.amazon.com/Creative-Inspire-3-Piece-Powered-Speaker/dp/B0002K6Y1C/ref=sr_1_3?ie=UTF8&qid=1232580555&sr=8-3)

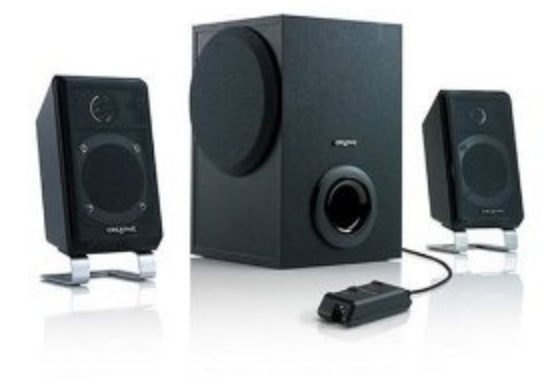

# **Scenario 3: You have an HDMI connector on your laptop and an HDMI or DVI-D (dual link) connector on your TV**

If you have an **HDMI** connector on your computer

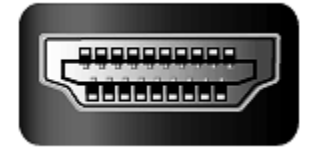

and an **HDMI** connector on your TV

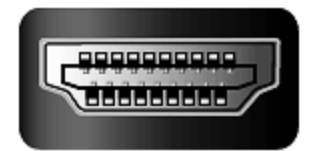

or a **DVI - D (Dual Link)** connector on your TV that looks like this,

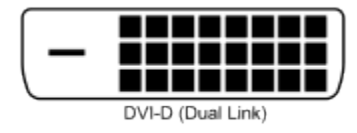

**NOTE:** There are FIVE different types of DVI connectors. So make sure you have **DVI - D (Dual Link)** and not a DVI-A, DVI-I, etc

you **MAY** be able to connect your laptop.

You will also need an **HDMI** cable like this [Bargaincell- Super High Resolution GOLD Hdmi-Hdmi Cable 4.5m 15Ft for HDTV](http://www.amazon.com/Bargaincell-Super-Resolution-Hdmi-Hdmi-Cable/dp/B000O5N5AI/ref=sr_1_10?ie=UTF8&s=electronics&qid=1232673423&sr=1-10)

from Amazon or elsewhere

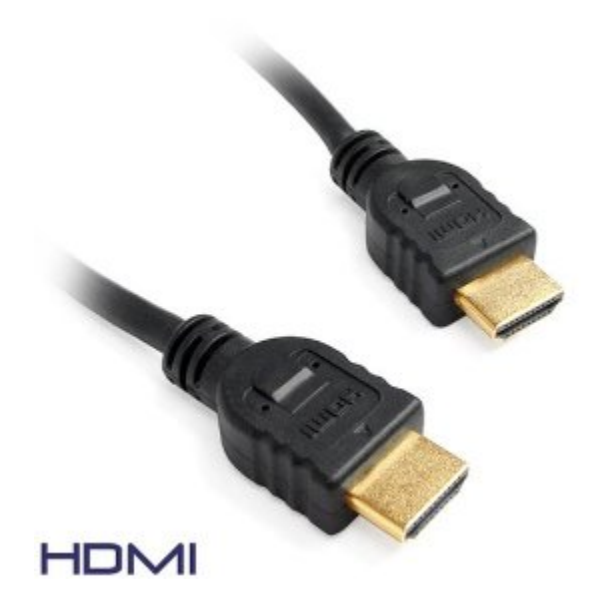

or an **HDMI-DVI** cable like this.

[Belkin HDMI to DVI Cable - 12 ft](http://store.apple.com/us/product/TR843LL/A?fnode=MTY1NDA3Ng&mco=MjQzNDE0MQ).

Available from Apple or elsewhere

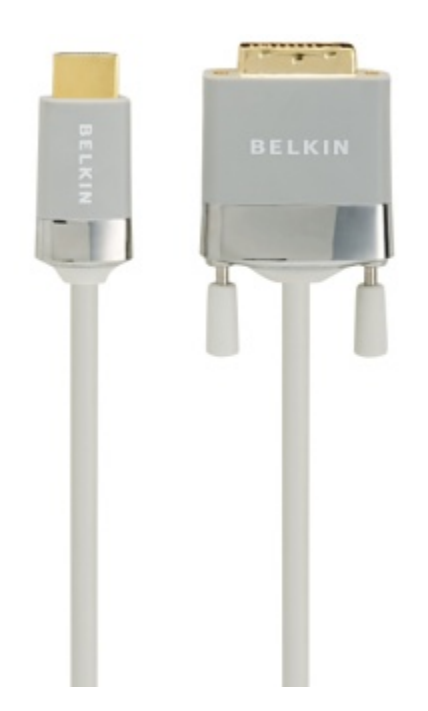

Once you've connected the cables you will need to:

# **1. Select the HDMI or DVI input on the TV.**

### **2. Enable external display on laptop.**

If you've not done this before, it would be a good time to consult your laptops instruction manual or help file since this procedure varies from model to model.

In case you can't find the manual or help file or really hate to read manuals, here are some general tips:

• On most laptops there is an **F key** that enables the external monitor. You will typically see an icon on one of the **F keys** that look like a monitor. For example on **Sony VAIO's** it's Function F7. Remember that you will also need to press the Function Key (FN) at the same time.

#### **3. Configure Windows Display properties.**

This step usually requires a bit of wrestling with Windows and will vary from model to model. Again it is well worth consulting the specific instructions for your particular laptop.

#### **The general procedure is as follows:**

#### **For Windows XP:**

- 1. **Right Click** on the desktop and **Left Click** on **Properties**
- 2. **Left Click** on the **Settings** tab
- 3. **Left Click** on the **Advanced** button.
- 4. You should see a **tab** along the **top row** for your laptops specific video card. For example **Quadro FX** or **GeForce.**
- 5. **Left Click** on it.
- 6. You should see a dizzying array of new and exciting options including **display modes**. You want to choose **Mirror** or **Clone**.
- 7. **Left Click** on the **Apply** button.

If the computer gods are with you, you should see your laptop on both your laptop and your TV. If not remember that patience is a virtue and keep trying. Even better remember that the manual is your friend.

Here are a few additional tips if you run into problems getting this to work.

- Keep the resolution of your laptop down to 1280 x 720 or 1280 x 800.
- Reboot early and often.

#### **For Windows Vista:**

- 1. **Right click** on the desktop and **Left Click** on **Personalize**
- 2. **Left Click** on **Display Settings**
- 3. **Left Click** on the **Advanced button.**
- 4. You should see a **tab** along the **top row** for your laptops specific video card. For example **Quadro FX** or **GeForce.**
- 5. **Left Click** on it.
- 6. You should see a **large button** that says **Start the \_\_\_\_\_\_ Control Panel.**
- 7. **Left Click** the **large button**.
- 8. You should see a **Window** with **Displays** as one of the options.
- 9. Left Click on **Displays** and then choose **Change Display Configuration.**
- 10. Choose **Clone** or **Mirror.**

If the computer gods are with you, you should see your laptop on both your laptop and your TV. If not keep trying or even better consult the manual.

Here are a few additional tips if you run into problems getting this to work.

- Keep the resolution of your laptop down to 1280 x 720 or 1280 x 800.
- Rebooting is your friend.

#### **6. Get bigger and better sound from your laptop.**

There may be an audio input associated with the **HDMI** or **DVI-D** input on your TV. It could be RCA or Mini Headphone. If so,run the appropriate cable from the headphone jack on your laptop to the TV or your stereo system.

[RiteAV - 3.5mm to Stereo RCA Male Cable - 6 ft.](http://www.amazon.com/RiteAV-3-5mm-Stereo-Male-Cable/dp/B000V0G2C4/ref=sr_1_2?ie=UTF8&s=electronics&qid=1232663076&sr=1-2)

Amazon.com

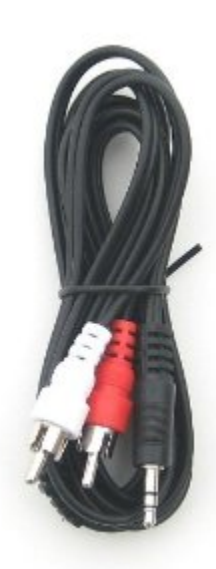

[RiteAV - 3.5mm Stereo Headphone Cable - 12ft.](http://www.amazon.com/RiteAV-3-5mm-Stereo-Headphone-Cable/dp/B000V0BUX0/ref=sr_1_3?ie=UTF8&s=electronics&qid=1232663076&sr=1-3) From Amazon.com

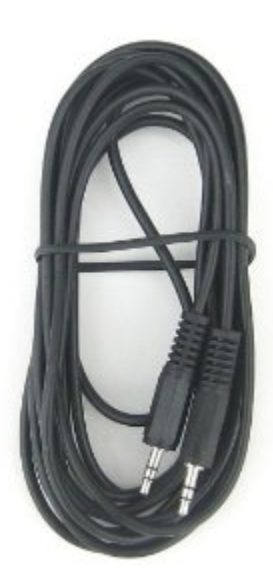

Alternatively **self powered pc speakers** are a good way to go.

Here's a typical offering available from Amazon or elsewhere: [Creative Inspire T3000 3-Piece Powered Speaker System](http://www.amazon.com/Creative-Inspire-3-Piece-Powered-Speaker/dp/B0002K6Y1C/ref=sr_1_3?ie=UTF8&qid=1232580555&sr=8-3)

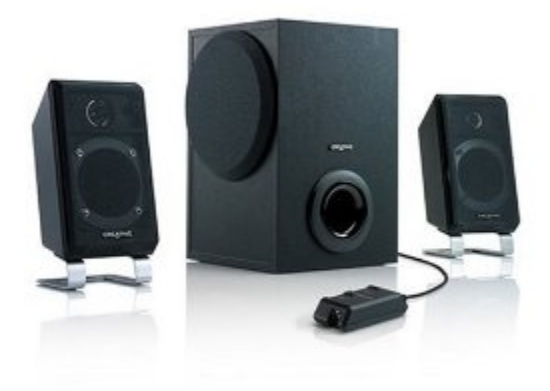

# A couple of other options

- A Playstation 3 with firmware version 2.5 or higher has a good browser with Flash support.
- Point a camcorder at the laptop screen and connect the video out to your TV. It works surprisingly well.